## **Set Image Size**

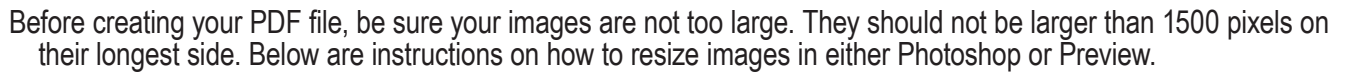

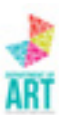

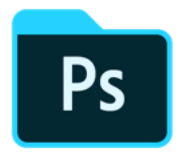

In Photoshop

Open image

In the Menu at top, choose Image > Image Size

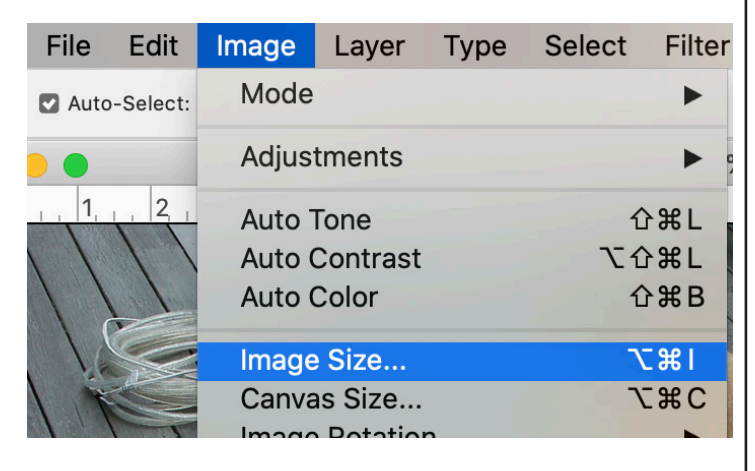

In Dialog box, change from inches to Pixels.

Set the longest side, either Width or Height, to no larger than 1500 pixels.

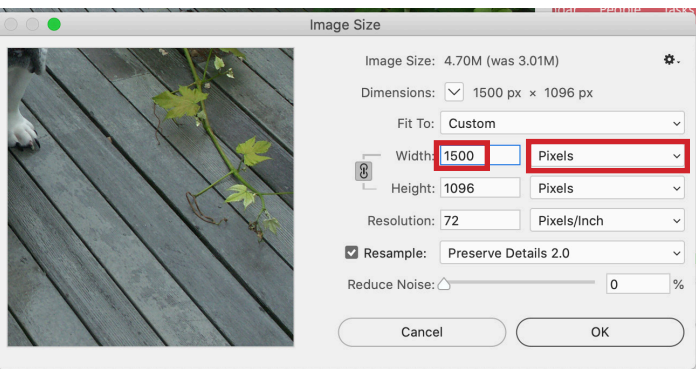

Click OK.

File > Save As to save file.

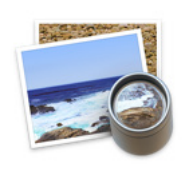

In Preview

Open image.

In Menu at top, choose Tools > Adjust Size.

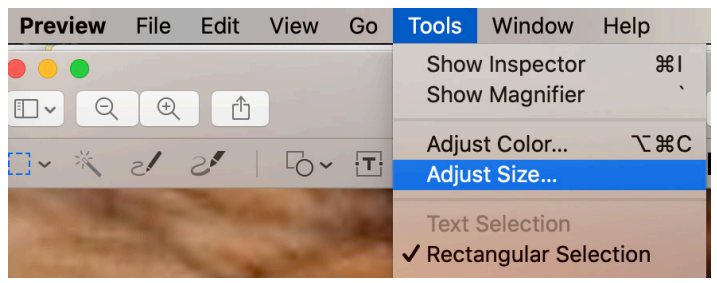

In Dialog Box, change from inches to pixels.

Set the longest side, either Width or Height, to no larger than 1500 pixels.

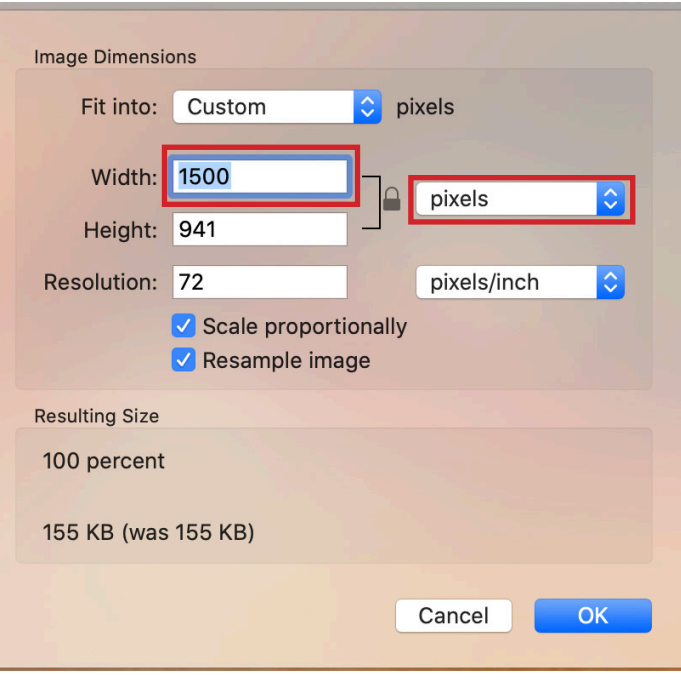

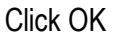

File > Save.